## **How to Access OneDrive Files using Microsoft Teams**

- Open the Microsoft Teams desktop application or Open Microsoft Teams through the Office365 web portal.
- $\bullet$ Once logged in, click on the files icon in the left app window.
- Under cloud storage, click on the OneDrive option. Your OneDrive files will load in the window to the right.

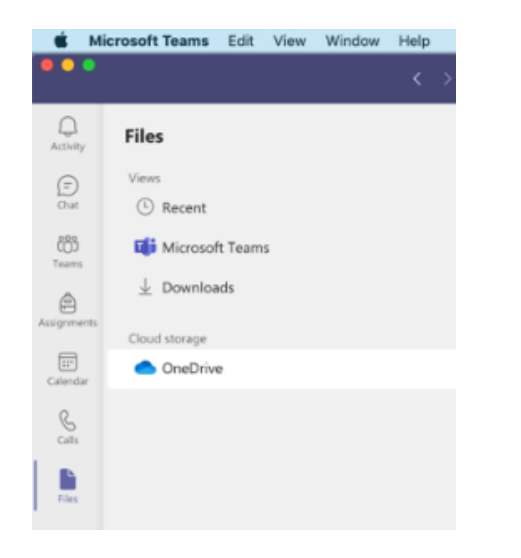

## **Relates to this page**

[How to Access OneDrive Files using Windows File Explorer.](https://kb.lynn.edu/pages/viewpage.action?pageId=88606588)

[How to Access OneDrive files using the OneDrive app on mobile devices](https://kb.lynn.edu/display/ITKBH/How+to+Access+OneDrive+files+using+the+OneDrive+app+on+mobile+devices)

[How to Sync Shared Folders between Office365 and your OneDrive desktop client](https://kb.lynn.edu/display/ITKBH/How+to+Sync+Shared+Folders+between+Office365+and+your+OneDrive+desktop+client)